# **Comment Composer un Document Comportant de Simples Formes Géométriques, Changer leurs Attributs et Imprimer le Résultat**

*Diffusé Par*

*Le Projet Documentation OpenOffice.org*

## **Table des matières**

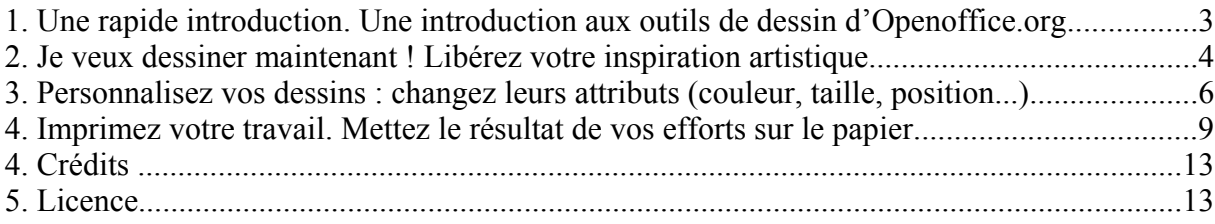

## **1. Une rapide introduction. Une introduction aux outils de dessin d'Openoffice.org**

En 1937, le grand peintre Espagnol, Pablo Picasso étonna le monde de son fascinant et dramatique chef d'œuvre : *Guernica*. Heureusement, de nos jours, plus besoin d'être un excellent peintre inscrit au Fine Art Books pour créer des dessins et autres documents de grande qualité graphique. Les logiciels de dessin modernes sont amplement suffisants. A travers l'utilisation d'**OpenOffice.org Draw**, rendez votre travail de création encore plus facile et amusant.

Avant d'apprendre les fonctions basiques de Draw, vous devez avoir une vue d'ensemble de votre aire de travail et des outils mis à votre disposition pour réaliser votre travail. Lorsque vous ouvrez un document Draw, une fenêtre telle que celle ci-dessous va s'ouvrir :

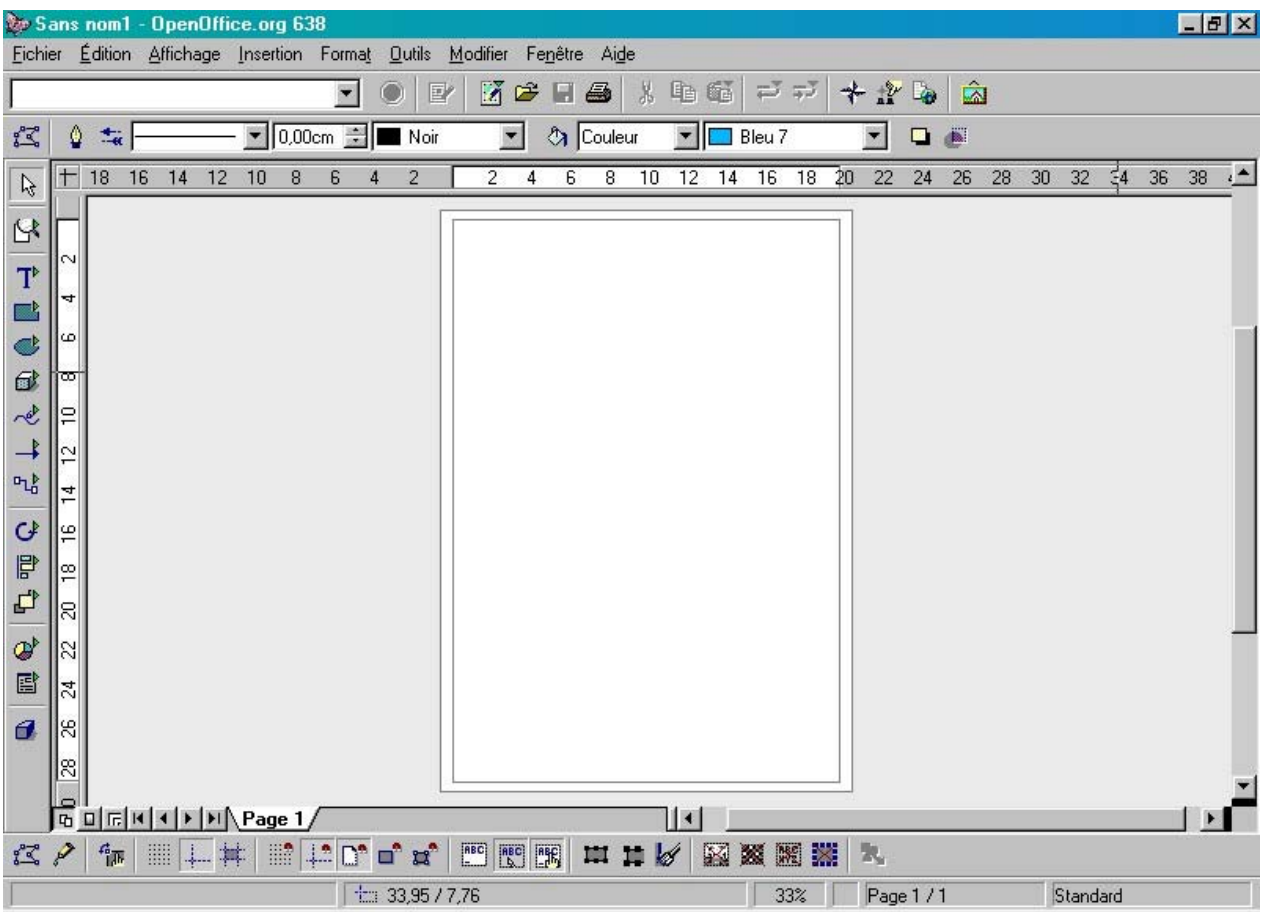

Juste en-dessous de la barre des titres (celle où se trouve le papillon), vous pouvez voir trois barres de commandes. Elles sont, dans l'ordre :

- la **Barre des Menus**
- la **Barre de Fonctions**
- la **Barre d'Objets**

La barre des Menus liste les menus principaux de Draw. La barre de Fonctions donne accès par des icônes aux fonctions telles que Ouvrir, Enregistrer, Copier, Couper, Coller et d'autres tâches habituelles d'OpenOffice.org. La barre d'Objets comporte des outils spécifiques au dessin qui peuvent être utilisés pour modifier l'apparence d'un objet quand il est sélectionné (style de ligne, couleur et épaisseur, style de remplissage et couleur).

*Conseil : Certaines personnes pensent que ces barres ne sont pas modifiables, ce n'est pas complètement vrai. En fait, vous pouvez modifier les icônes et les fonctions qui apparaissent en fonction de vos besoins en cliquant sur le bouton droit de votre souris sur la barre principale ou sur la barre d'Objets. Un menu contextuel va s'afficher. Sélectionnez alors 'Adaptation' ou 'Personnaliser' pour modifier le contenu de la barre. Vous pouvez également sélectionner 'Boutons visibles' et ôter ou ajouter certains boutons. A partir de ce même menu contextuel, vous pouvez ajouter une autre barre, appelée Barre d'Options qui, par défaut, n'est pas affichée. Elle contient quelques boutons additionnels qui sont en fait d'utiles* outils *de positionnement ou de modifications.*

Sur la gauche de votre écran, vous trouverez la **Barre d'Outils** principale. Celle-ci vous propose les outils dont vous aurez besoin pour créer vos documents. Les fonctions de base de cette barre vous seront expliquées dans ce 'How-to'. Enfin, au bas de votre écran, s'affiche la **Barre d'État**. Elle donne d'importantes informations comme : la localisation de votre curseur dans votre dessin (exprimée en coordonnées), le pourcentage du zoom, le nom du modèle, etc.

Les deux barres numérotées que vous pouvez voir près de votre aire de dessin sont la **règle verticale** et la **règle horizontale**. Vous pouvez modifier leur unité de mesure en cliquant dessus pour afficher leur menu contextuel où d'autres unités vous seront proposées. Vous n'avez pas besoin d'elles ? Alors déselectionnez-les dans la barre de menu sous **Affichage – Règles**. Pour les faire apparaître de nouveau, répétez simplement la même procédure, cette fois-ci en cliquant sur '**Règles**', une coche de sélection s'affichera à côté.

## **2. Je veux dessiner maintenant ! Libérez votre inspiration artistique**

Si vous sautez directement à cette section sans avoir lu ce qui est écrit précédemment, il serait peutêtre bon que vous retourniez à la précédente, dans la mesure où les termes qui y sont expliqués vont être utilisés ci-après. Bon, pour ceux qui sont impatients, nous allons maintenant discuter de la façon de créer des formes géométriques simples dans un document Draw !

 $\mathbb{R}$ 

۱Ÿ

 $T^*$ ES<sup>1</sup> ¢ O) гÇ  $\overline{\phantom{a}}$ ካያ

Œ

L'image que vous voyez à droite montre la **Barre d'Outils** principale. Les outils de dessin que vous allez utiliser dans **OpenOffice.org Draw** se trouvent ici. Pour activer un outil spécifique, cliquez sur son icône. Chaque bouton est un 'interrupteur à bascule'. Ainsi, lorsque vous relâchez le bouton de la souris, le bouton apparaît comme enfoncé, vous pouvez ainsi vérifier qu'il est correctement sélectionné. Essayé de sélectionner le rectangle..., c'est la quatrième icône en partant du haut...

Maintenant, déplacez votre curseur. Vous pouvez remarquer qu'il s'est transformé en croix avec un petit rectangle à côté. Pour dessiner votre première forme, suivez ces étapes :

- 1. Faites un clique gauche en maintenant votre doigt n'importe où dans la page. Ce point représente l'angle haut et gauche de votre rectangle.
- 2. Déplacez votre souris et relâchez le bouton gauche à n'importe quel endroit.

冒 Eurêka ! Votre rectangle s'affiche dans toute sa splendeur ! En regardant la barre d'Outils, ₽ vous pouvez constater que le bouton n'est plus sélectionné. Ceci parce que vous n'avez cliquez qu'une fois dessus. Si vous aviez cliqué deux fois, le rectangle serait resté sélectionné jusqu'à ď ce que vous choisissiez un autre outil. Ainsi : 1 seul clique correspond à un seul dessin de la 郿 forme, alors que 2 cliques correspondent à de multiples dessins de la forme. đ.

*Note : Vous avez sans doute remarqué autre chose sur cette barre d'Outils : certaines icônes ont un petit triangle vert sur leur gauche. Ce symbole signifie que chaque chaque outil est associé à une barre flottante. Pour l'afficher, cliquez sur l'icône désirée et maintenez votre doigt quelques secondes. La barre flottante devrait apparaître. Vous pouvez la déplacer n'importe où dans votre aire de travail simplement en la glissant. C'est vraiment un moyen utile de dessiner plusieurs forme dans le même temps, mais avec des attributs différents. Pour la fermer et qu'elle rejoigne sa place dans la barre d'Outils, cliquez simplement sur l'icône de fermeture située dans le coin droit de la barre flottante.*

Le rectangle est une forme très simple à dessiner. Le carré également. Vous pouvez en créer un en sélectionnant l'outil 'carré' à partir de la barre flottante 'rectangle' et en répétant les étapes de dessin du rectangle. Rien de plus simple ! Bien sûr **OpenOffice.org Draw** vous permet également de créer des formes complexes, par exemple : un cercle, une ellipse ou des sections de cercles. Pour créer de telles formes, vous devez :

- 1. Sélectionner l'Ellipse dans la barre d'Outils (c'est l'icône qui est juste sous le rectangle) en maintenant le doigt quelques secondes pour afficher la barre flottante,
- 2. Choisissez la forme que vous désirez dessiner
- 3. Cliquez et glissez le curseur sur votre page
- 4. Relâchez le bouton de gauche

En plus de cette procédure, certaines actions spécifiques vont vous permettre de dessiner ou de modifier certaines des formes dont vous disposez dans cette barre flottante. Les voici :

• **Cercle :** Aucune action spéciale n'est nécessaire. Le plus loin vous déplacez votre curseur sur votre page, le plus gros sera le diamètre de votre cercle.

- **Ellipse :** En déplaçant votre souris horizontalement ou verticalement pendant que vous la glissez élargira ou diminuera le rayon de l'ellipse
- **Secteur d'Ellipse :** Cette forme est vraiment similaire à une ellipse, mais une partie de la forme ne sera pas dessinée. Suivez ces étapes :
	- 1. Sélectionnez la forme '**Secteur d'Ellipse**' a partir de la barre d'Outils Ellipse. Dessinez votre forme comme si c'était une ellipse normale
	- 2. Lorsque vous relâchez le bouton gauche vous verrez une ellipse, mais l'objet n'est pas fini de dessiner. En fait une ligne à l'intérieur de l'ellipse est toujours visible : le rayon. Vous pouvez positionner le rayon en déplaçant votre souris à l'endroit où vous voulez placer la première ligne du secteur. Cliquez sur le bouton gauche pour marquer cette première position.
	- 3. Répétez l'étape deux pour déterminer la position de la seconde ligne. Ce qui sera entre ces deux lignes formera le secteur vide.
- **Secteur de Cercle :** Après avoir sélectionné l'outil '**Secteur de Cercles**' dans la barre flottante d'ellipse et avoir dessiné votre cercle, suivez les étapes 2 et 3 de la procédure '**Secteur d'Ellipse**'.
- **Segment d'Ellipse :** C'est une section d'Ellipse
	- 1. Sélectionnez l'outil '**Section d'Ellipse**' à partir de la barre flottante Ellipse. Dessinez votre forme comme si c'était une ellipse normale.
	- 2. Le rayon reste visible. Cliquez une première fois avec le bouton gauche pour définir le premier point de la ligne qui segmentera l'ellipse
	- 3. Cliquez une seconde fois pour déterminer le second point du segment.
- **Segment de Cercle :** Après avoir sélectionné l'outil '**Segment de Cercle**' dans la barre d'Outils flottante d'Ellipse, suivez les étapes 2 et 3 de la procédure de Segment d'Ellipse.

## **3. Personnalisez vos dessins : changez leurs attributs (couleur, taille, position...)**

Si vous avez suivi toutes les procédures décrites ci-dessus, vous devez avoir trop de formes dessinées dans votre document Draw. Quelle pagaille ! Créez donc un nouveau document Draw vierge en sélectionnant **Fichier – Nouveau – Dessin** à partir de la barre des Menus.

Sur votre nouvelle page blanche, dessinez un rectangle. Regardez-le Il est rempli d'une couleur bleu clair et comporte des petits carrés verts autour de son périmètre. Cette couleur est celle de remplissage par défaut. Bleu clair est certainement une très jolie couleur, mais certain d'entre vous ne la trouveront pas à leur goût et désirerons en changer.

Il y a plusieurs façons de modifier la couleur d'un objet. Les plus communes sont :

#### 1. Sélectionnez **Format – Remplissage** à partir de la barre des Menus. Dans la

boite de dialogue Remplissage qui apparaît, choisissez la couleur que vous voulez utiliser

- 2. Faites un clique droit sur l'objet sélectionné pour afficher son menu contextuel. Puis choisissez '**Remplissage**' à partir de ce menu. Dans la boite de dialogue qui s'ouvre, choisissez la couleur que vous désirez utiliser
- 3. Sélectionnez la couleur dans la liste déroulante '**Style de remplissage**' de la **barre d'Objets**.

Rappelez-vous que quelle que soit la procédure que vous choisissez pour changer la couleur de l'objet, celui-ci doit être sélectionné.

*Note : les gens qui dessinent fréquemment des dessins pour le Web on l'habitude d'exprimer leurs couleurs en hexadécimal ou encore avec des noms de couleur Web. Une palette de couleur Web est une palette qui contient uniquement les couleurs qui peuvent être affichées de manière identique sur des navigateurs différents et des plates-formes différentes. Pour utiliser cette caractéristique, suivez ces étapes :*

- 1. *Dessinez un objet sur votre page*
- 2. *Cliquez sur l'objet pour le sélectionner*
- 3. *Faites un clique droit pour afficher le menu contextuel*
- 4. *Sélectionnez l'option* '**Remplissage**'
- 5. *Dans la fenêtre de dialogue qui apparaît, cliquez sur l'onglet '***Couleur'**
- 6. *Cliquez sur l'icône '***Charger la palette de couleurs***'*
- 7. < font-weight: medium">*Sélectionnez le fichier html.soc et appuyez sur* **'OK'** *(chemin standard :* **OpenOffice60/user/config/**

La couleur est seulement un des attributs de l'objet que vous pouvez modifier. Faites un clique gauche sur un espace vide de votre document pour déselectionner l'objet. Maintenant regardez-le de nouveau. Vous pouvez remarquer que son périmètre est une fine ligne noire. Vous pouvez changer le style de cette ligne et sa couleur !

Là encore une simple action peut être exécutée de plusieurs façons (n'oubliez pas de sélectionner l'objet en cliquant dessus) :

- 1. Sélectionnez **Format Ligne** depuis la barre des Menus. Sous l'onglet Ligne de la boite de dialogue qui apparaît, choisissez les attributs de la ligne que vous désirez changer.
- 2. Faites un clique droit sur l'objet sélectionné pour afficher le menu contextuel. Sélectionnez 'Ligne...' dans ce menu. Dans la boite de dialogue '**Ligne**' qui va s'afficher, choisissez la couleur et le style que vous désirez appliquer.
- 3. Sélectionnez la couleur et le style de ligne que vous préférez dans la liste déroulante de la **barre d'Objet**.

Jusqu'à présent, nous avons parlé des caractéristiques qui affectent l'apparence du dessin d'un objet. Maintenant nous allons nous intéresser à la manière de modifier la position ou la taille d'un

objet. Sélectionnez l'outil rectangle à partir de la barre d'Outils et dessinez un second rectangle dans un espace libre de votre page. Ce nouveau rectangle va être automatiquement sélectionné lorsque vous relâcherez le bouton gauche de votre souris. Nous vous avons déjà dit que les petits carrés verts tout autour du périmètre sont appelés 'poignées de redimensionnement'. Vous pouvez les utiliser pour modifier la taille de votre objet de cette façon :

- 1. Passez le pointeur de la souris au-dessus d'un carré vert. Le pointeur va se transformer en une ligne avec des petites flèches à chaque extrémité. L'orientation des flèches vous indique dans quelle direction vous pouvez redimensionner votre objet. Les carrés du coin vous autorisent à redimensionner votre objet en largeur et en hauteur alors que ceux du milieu ne vous permettent de modifier qu'une seule de ces dimensions (dépendant du carré sur lequel vous vous trouvez)
- 2. Faites un clique gauche sur un carré et maintenez le bouton appuyé. Glissez la souris jusqu'à ce que l'objet prenne les dimensions que vous désirez, et relâchez le bouton.

Lorsque vous glissez un carré du milieu, vous pouvez tout de même changer la hauteur et la largeur proportionnellement en même temps. Maintenez simplement la touche **[MAJ]** enfoncée pendant votre action.

Vous êtes maintenant capable de modifier la taille de votre rectangle, mais vous voulez peut-être également changer sa position. Vous pouvez le faire de cette façon :

- 1. Assurez-vous qu'une des formes est sélectionnée.
- 2. Déplacez le curseur de votre souris sur elle. Celui-ci va se transformer en une croix comportant quatre flèches.
- 3. Faites un clique gauche sur l'objet pour le saisir
- 4. Déplacez la souris vers sa nouvelle position et relâchez le bouton.

*Note : pour certains de vos projets de dessins, vous pourrez avoir à repositionner ou redimensionner vos objets de façon beaucoup plus précise que lorsqu'on le fait à l'œil. Dans OpenOffice.org, vous trouverez cette fonction en faisant un clique droit sur un objet et en sélectionnant 'Position et Taille' dans le menu contextuel. Dans la boite de dialogue qui va s'ouvrir, vous allez pouvoir changer la taille et la position en utilisant les unités de mesure par défaut. De la même façon, vous pouvez augmenter la précision de ces actions en affichant une grille sur le fond de votre aire de travail. Faites un clique droit sur une barre de commande pour afficher son menu contextuel, puis sélectionnez 'Barre d'Options'. Dans la nouvelle barre qui va apparaître au-dessus de la barre d'État, cliquez sur le bouton 'Afficher la grille'. Les attributs de cette grille peuvent être modifiés à partir du menu Outils – Options – Dessin – Grille.*

Lorsque vous allez faire des modifications dans votre document, vous allez sans-doute vous retrouvez avec un objet en chevauchant un autre, mais pas dans l'ordre dans lequel vous le souhaitez. Vous pouvez bien-sûr changez l'ordre dans lequel vos dessins s'affichent. Voici les deux principales manières de procéder :

• Cliquez quelques secondes sur l'icône '**Disposition**' de la barre d'Outils de façon à faire apparaître la barre flottante et pouvoir ainsi sélectionner l'outil spécifique dont vous avez besoin.

• Faites un clique droit sur un objet sélectionné pour afficher le menu contextuel, puis sélectionnez le choix correct dans l'option '**Disposition**'

## **4. Imprimez votre travail. Mettez le résultat de vos efforts sur le papier**

Il y plusieurs façon d'exploiter les dessins que vous créez avec OpenOffice.org. Le plus traditionnel est de les imprimer. Dans la mesure où les systèmes d'impression varient d'une plateforme à l'autre, cet 'How-to' ne décrira que les commandes d'impression pour Microsoft Windows. Cependant la plupart des fenêtres de dialogues sont les mêmes quel que soit l'OS.

Avant d'essayer d'imprimer votre document, il serait bon que vous l'enregistriez sur votre disque dur. Si le document n'est pas encore nommé, choisissez '**Fichier – Enregistrer sous...** à partir de la barre des menus. Si vous l'avez déjà sauvegardé, appuyé simplement sur la combinaison de touches **[CTRL] + S**. Maintenant, quoi qu'il puisse se passer lors de vos travaux d'impression, votre travail sera conservé.

Vous pouvez sélectionner l'imprimante sur laquelle vous désirez imprimer votre travail en choisissant **Fichier – Paramètrage de l'imprimante** à partir de la barre des menus. Dans la boite de dialogue, l'imprimante par défaut doit déjà apparaître dans la liste déroulante '**Nom**'. Cliquez sur '**Propriétés**' pour modifier les paramètres de votre pilote d'impression.

Vous êtes maintenant prêt à imprimer. Vous pouvez le faire directement en appuyant sur le bouton '**Impression rapide**' de la barre de Fonctions. Sinon, vous pouvez faire encore quelques modifications dans la boite de dialogue d'impression. Vous accèderez à cette boite de la façon suivante :

- Sélectionnez **Fichier Imprimer** à partir de la barre des Menus
- Ou appuyez sur les touches **[CTRL] + P** de votre clavier.

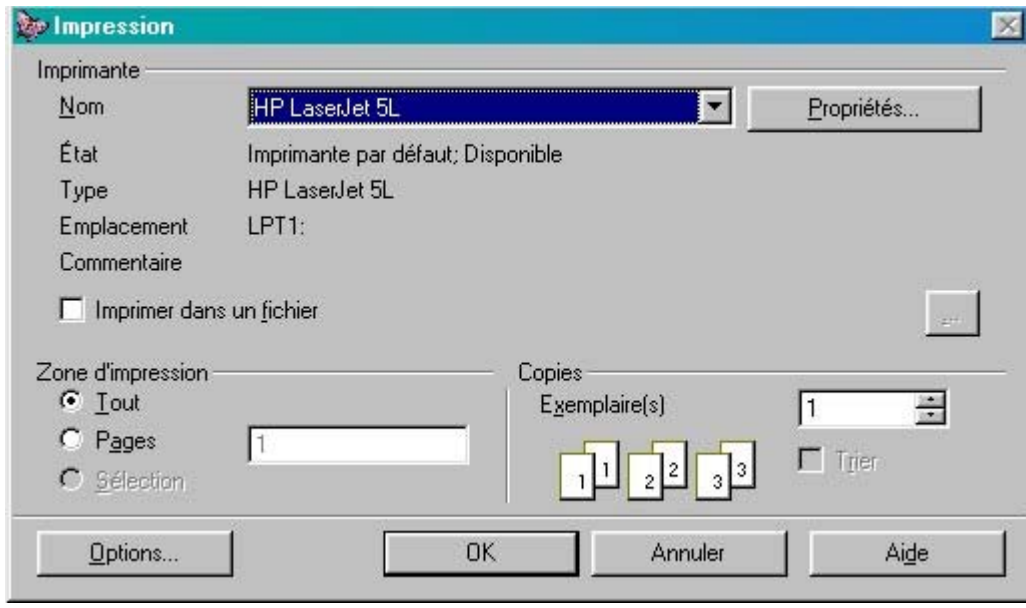

La boite de dialogue Impression ressemble à cela :

La partie supérieure de la fenêtre est identique aux autres fenêtres de dialogue d'impression et vous pouvez modifier les paramètres de la même façon. La seule chose que vous trouverez en plus est l'option '**Impression dans un fichier**'. Si vous cochez cette option une boite de dialogue '**Enregistrer sous**' s'affichera et vous pourrez ainsi choisir le nom du fichier dans lequel vous voulez imprimer votre document. Cette option est particulièrement utile lorsque vous ne disposez pas d'imprimante ou bien lorsque vous voulez transporter votre fichier pour l'imprimer ailleurs.

Le cadre '**Zone d'impression**' vous permet de déterminer quelle page de votre document est à imprimer alors que le cadre '**Copies**' vous permet de choisir le nombre d'emplaires du document que vous désirez.

Dans le bas de la fenêtre, à droite vous trouverez un bouton 'Options'. En cliquant dessus, une boite de dialogue '**Option**' va s'afficher. Ici vous aurez alors la possibilité de changer des paramètres tels que : la qualité de l'impression, les options de pages et les notes de bas de page à imprimer (nom de la page, date, heure).

Enfin, cliquez sur le bouton '**OK**' de la boite de dialogue pour pouvoir l'imprimer.

#### **4.1 Problèmes à l'impression. Est-ce que tout va mal lorsque vous essayez d'imprimer ? Si oui, consultez cette section :**

Cette section, comme la précédente, décrit la suite OpenOffice.org sous Microsoft Windows. La plupart des suggestions sont valables pour les autres plateformes, mais vous devez prendre en considération les différences entre les différents systèmes d'impressions.

#### **A. L'imprimante n'imprime pas du tout :**

- 1. Cette réponse peut paraître stupide, mais avez-vous bien vérifié que votre imprimante est allumée, très souvent, les choses les plus simples sont celles que l'on oublie le plus facilement.
- 2. Vérifiez également les connexions entre votre ordinateur et l'imprimante. Sous Windows le problèmes sont le plus souvent dus au matériel qu'aux logiciels.
- 3. Peut-être votre imprimante n'a-t-elle pas été sélectionnée comme imprimante par défaut. Ouvrez la boite de dialogue d'impression sous Windows en sélectionnant **Fichier – Options** d'impressions à partir de la barre des menus et vérifier que le nom de votre imprimante apparaît bien dans liste déroulante '**Nom**'. Changez l'imprimante sélectionnée si nécessaire.
- 4. Assurez-vous que l'option '**Imprimer dans un fichier**' n'est pas cochée. Autrement, la sortie de votre document se fera dans un fichier et non sur l'imprimante.

#### **B. Les couleurs imprimées par votre imprimante ne sont pas les mêmes que celles affichées à l'écran.**

Les imprimantes modernes utilisent un mélange (en pourcentage) de 4 encres (ou encore 6 pour les plus récentes) pour reproduire les couleurs que votre oeil est capable de voir. Dans OpenOffice.org Draw, pour pouvoir éditer le pourcentage de couleur exact, vous devez :

- 1. Cliquez sur l'objet dont vous désirez modifier la couleur. Il sera sélectionné
- 2. Cliquez à droit et choisissez '**Remplissage**' à partir du menu contextuel
- 3. Dans la fenêtre de dialogue qui apparaît, sélectionné l'onglet '**Couleurs**'
- 4. Sélectionnez CMYK dans la liste déroulante
- 5. Modifiez le pourcentage attribué aux valeurs CMYK
- 6. Appuyez sur OK. Il va vous être demandé si vous désirez modifier les couleurs existantes ou si vous voulez les ajouter à la palette. Faites votre choix !

Vous pouvez également utiliser/modifier une palette CMYK existante :

- 1. Répétez les étapes 1, 2, 3 énumérées ci-dessus,
- 2. Cliquez sur l'icône '**Charger la palette de couleurs**'
- 3. Sélectionnez le fichier cmyk.soc et appuyer sur le bouton '**Ouvrir**' (chemin standard : **Openoffice60/user/config**)
- 4. Fermer la fenêtre en cliquant sur le bouton '**OK**'

#### **C. Les dessins situés près du bord supérieur ou inférieur de la page ne s'impriment pas correctement**

- 1. Vous avez probablement fixé les marges de votre dessin trop près des marges d'impression de votre imprimante. Vous devez :
- 2. Vérifier dans le manuel de votre imprimante la largeur de la zone d'impression de votre imprimante,
- 3. Sélectionner **Format Page...** à partir de la barre de Menu
- 4. Sous l'onglet '**Page**' de la fenêtre '**Mise en page**', modifiez le marge du haut et du bas en fonction de celles que vous avez trouvées dans votre manuel d'imprimante. Si vous ne trouvez plus votre manuel, essayez une valeur supérieure à (2.5 cm). Cela fonctionne en général avec la plupart des imprimantes.
- 5. Appuyez sur le bouton '**OK**'

N'oubliez pas d'arranger votre dessin de façon à être sûr que tous les objets entrent bien dans les nouvelles marges de la page.

*Note : OpenOffice.org Draw est une application très puissante, mais elle ne peut dépasser les capacités de votre équipement. Ainsi si vous pensez que votre document ne correspond pas à ce que vous attendiez, prenez aussi en considération l'équipement dont vous disposez. Spécialement lorsque vous travaillez sur des documents contenant des photos ou des images avec des millions de couleurs, vous devez avoir une imprimante de qualité Photo et utiliser un papier spécial.*

## **4. Crédits**

**Auteur :** Gianluca Turconi

**Remerciements :**

**Intgr par :** N/A

**Dernières modifications**: 28 janvier 2002

**Contacts**: Projet Documentation OpenOffice.org http://www.openoffice-fr.org

**Traduction :**Sophie Gautier

### **5. Licence**

#### **Appendix**

#### **Public Documentation License Notice**

The contents of this Documentation are subject to the Public Documentation License Version 1.0 (the "License"); you may only use this Documentation if you comply with the terms of this License. A copy of the License is available at *http://www.openoffice.org/licenses/PDL.html*.

The Original Documentation is Comment Composer un Document Comportant de Simples Formes Géométriques, Changer leurs Attributs et Imprimer le Résultat. The Initial Writer of the Original Documentation is Gianluca Turconi Copyright (C) 2002*.* All Rights Reserved. (Initial Writer contact(s): luctur@comeg.it).

Contributor(s): Sophie Gautier, traducteur. Portions created by Sophie Gautier are Copyright (C) 2002. All Rights Reserved. (Contributor contact(s): sgauti@cenatrin.bf).

NOTE: The text of this **Appendix** may differ slightly from the text of the notices in the files of the Original Documentation. You should use the text of this **Appendix** rather than the text found in the Original Documentation for Your Modifications.